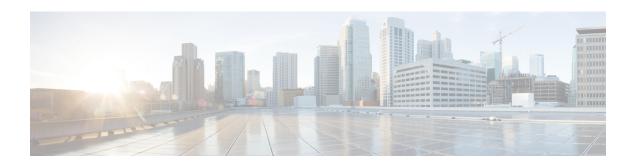

# Installing Cisco IMC Supervisor on VMware vSphere

- Installing Cisco IMC Supervisor on VMware vSphere, on page 1
- Configuring the Network Interface using Shelladmin, on page 3
- Reserving System Resources, on page 3

# Installing Cisco IMC Supervisor on VMware vSphere

## Before you begin

You must have system administrator privileges for VMware vSphere or vCenter

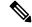

Note

If you want to use a static IP address rather than DHCP, you must know the following information:

- · IP address
- · Subnet mask
- Default gateway

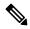

Note

VMware vSphere ESXI 6.5 , 6.7, 7.0, and 7.0 U3 are the qualified version for OVA deployment. Ensure that the IP address of the source is different from the IP address of the target system.

### **Procedure**

- **Step 1** Log in to VMware vSphere Client.
- **Step 2** In the **Navigation** pane, click the vSphere host on which you want to deploy.
- Step 3 Choose File > Deploy OVF Template.

The **Deploy OVA Template** window appears.

- Step 4 On the Source screen pane of the Deploy OVF Template, do one of the following to choose your OVA source location:
  - If the OVA file is stored on your local computer, browse to the location, choose the file, and click Open.
  - If the OVA file is stored on a server on your local area network, enter the location of the file including the IP address or fully qualified domain name of the server.
- Step 5 On the OVA Template Details screen, verify the details and click Next.
- **Step 6** On the **Name and Location** screeen, do the following:
  - a) In the Name field, enter a unique name for the VM.
  - b) In the **Inventory Location** area, choose the location where you want the VM to reside.
  - c) Click Next
- Step 7 Select a compute resource by selecting the **IP** address under which the VM has to be tagged and click **Next**.

Review the template details. Details about the publisher, Download size, the size on the disk and extra configuration will be displayed.

- **Step 8** On the **Storage** screen, choose the storage location for the VM and click Next.
- **Step 9** In the **Disk Format** pane, from the drop down options available, choose one of the following and click **Next**:
  - Thin Provisioned format—To allocate storage on demand as data is written to disk.
  - Thick Provisioned (Lazy Zeroed) format —To allocate storage immediately in thick format.
  - Thick Provisioned (Eager Zeroed) format —To allocate storage in thick format. It might take longer to create disks using this option.

By default 100gb of data storage will be allocated.

- **Step 10** In the **Network Mapping** pane, choose network for VM and click **Next**.
- **Step 11** In the **Properties** pane, enter the following information and click **Next**:
  - · Gateway IP Address
  - Management IP Address
  - Management IP Subnet Mask
  - · Root Password

**Note** The root password can be configured with any value during deployment.

· Shelladmin Password

**Note** Shelladmin password can be configured with any value during deployment.

**Step 12** In the **Ready to Complete** pane, verify the options selected, and click **Finish**.

Make sure you have sufficient vCPU and memory to power on the VM.

- **Step 13** After the appliance has booted up, copy and paste the Cisco IMC Supervisor IP address that appears into a supported web browser to access the **Login** page.
- **Step 14** On the **Login** page, enter admin as the username and admin for the login password.

#### What to do next

Update your license.

# **Configuring the Network Interface using Shelladmin**

This procedure is optional.

#### **Procedure**

- **Step 1** Log in to the Cisco IMC Supervisor VM console using the Shell admin credentials configured during deployment.
- Step 2 Choose Configure Network Interface.
- Step 3 At the Do you want to Configure DHCP/STATIC IP [D/S] prompt, enter one of the following choices:
  - If DHCP is enabled, enter **D** (IP addresses are assigned automatically)
  - To configure static IP, enter **s**, and then choose the interface you want to configure at the next prompt followed by the option to select IPv4 or IPv6. This is followed by the confirmation of the interface selected and the version of IP for which you select **Y** to continue. Then enter the following details:
    - · IP address
    - Netmask
    - Gateway
    - (Optional) DNS Server 1
    - (Optional) DNS Server 2
- **Step 4** Confirm when prompted.

## **Reserving System Resources**

For optimal performance, we recommend reserving extra system resources for Cisco IMC Supervisor beyond the minimum system requirements.

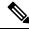

Note

For more information about how to reserve system resources, see the VMWare documentation.

## **Procedure**

**Step 1** Log into VMware vCenter.

- **Step 2** Choose the VM for Cisco IMC Supervisor.
- **Step 3** Shut down the VM.
- Step 4 In VMware vCenter, click the **Resource Allocation** tab to view the current resource allocations, and click **Edit.**
- **Step 5** In the **Virtual Machine Properties** pane, edit resource allocations by choosing a resource and entering the new values.
- **Step 6** Verify that the new resource allocations have been made.